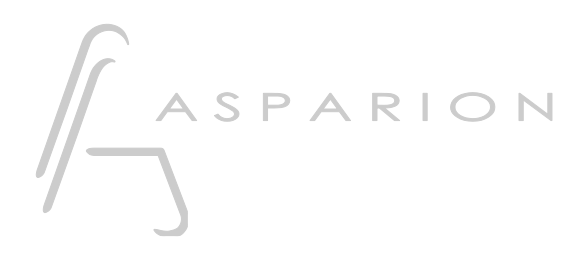

## Sonar

# D400

D400<sup>T</sup> D400F

# Sonar

Dieser Leitfaden zeigt Ihnen, wie Sie den D400 in Sonar einrichten. Alle Bilder wurden aus Sonar X3 entnommen, sind aber auch für die meisten anderen Sonar Versionen zutreffend.

Alle erwähnten Dateien finden Sie auf dem USB-Stick, im Installationsordner des Asparion Configurators oder auf unserer Internetseite.

Sollten Probleme bezüglich des Leitfadens auftreten, kontaktieren Sie uns bitte über unsere Internetseite [www.asparion.de/contact](http://www.asparion.de/contact) und wir werden Ihnen unverzüglich weiterhelfen.

### Schritt 1:

- Wählen Sie das Sonar Preset Wie Sie ein Preset wählen, ist im Haupt-Handbuch beschrieben.

#### Schritt 2:

- Öffnen Sie Sonar  $\overline{a}$
- Wählen Sie Edit->Preferences...

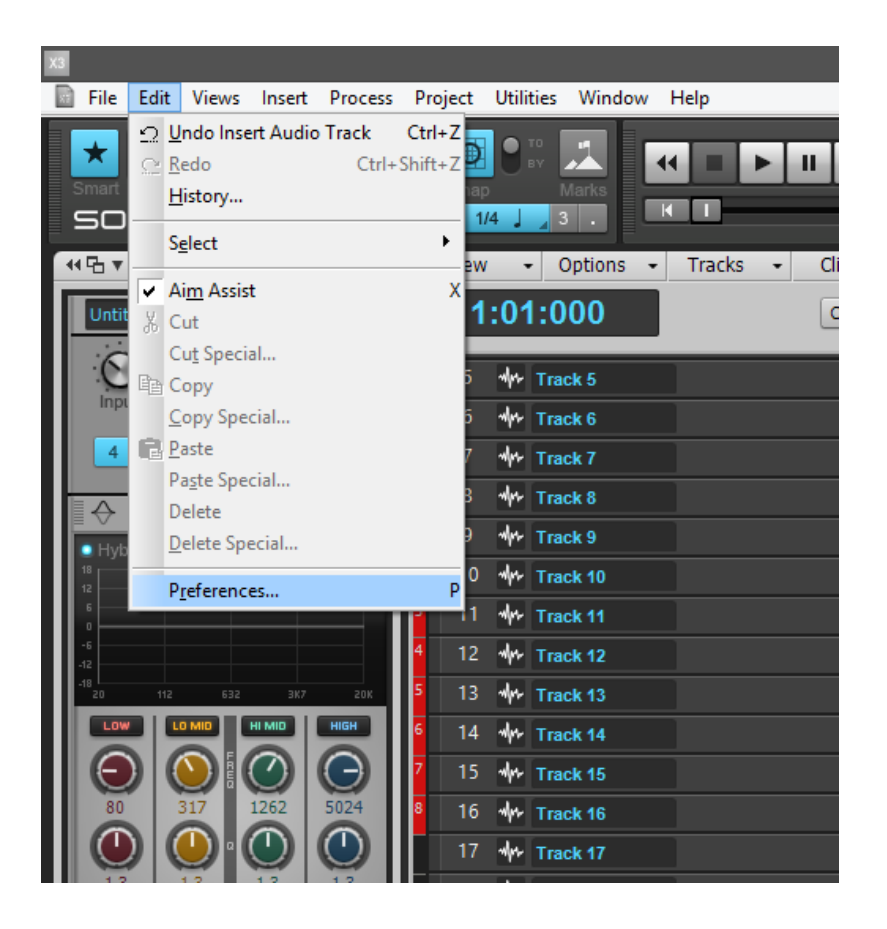

#### Schritt 3:

- Klicken Sie auf MIDI->Devices
- Setzen Sie einen Haken bei allen Geräten, die D400 enthalten
- Klicken Sie Apply

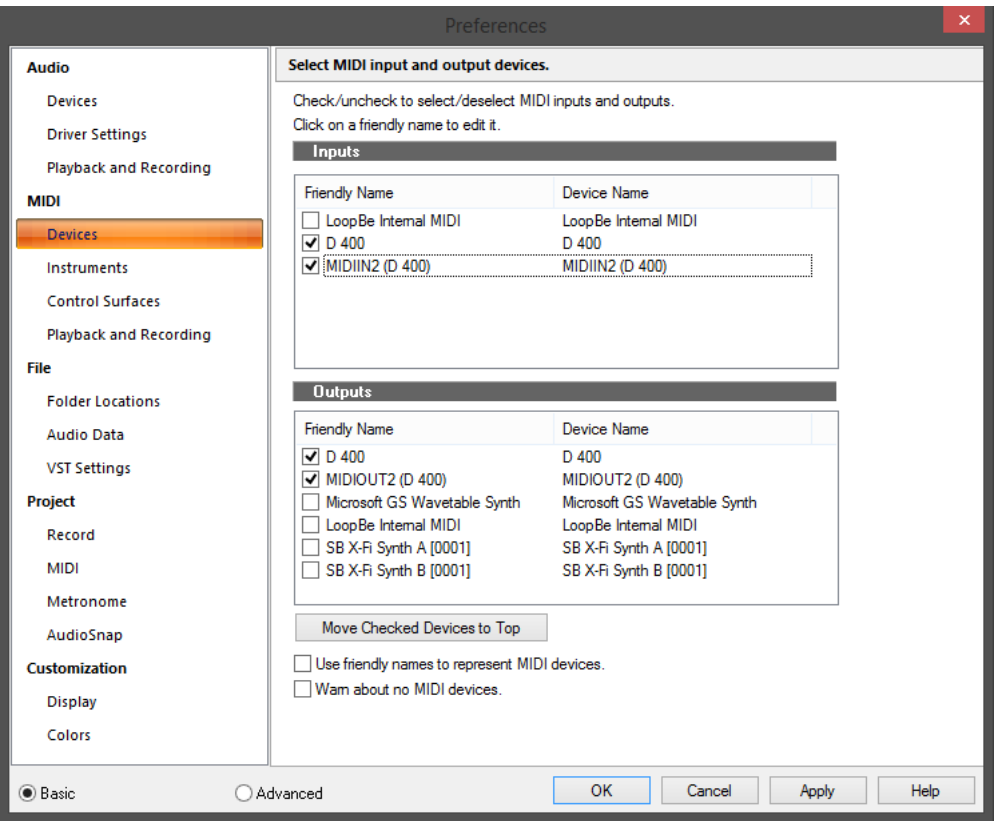

#### Schritt 4:

- Klicken Sie auf Control Surfaces  $\overline{a}$
- Fügen Sie Mackie Control hinzu, wie unten gezeigt  $\overline{a}$
- Wählen Sie D400 als Eingang und Ausgang  $\sim$

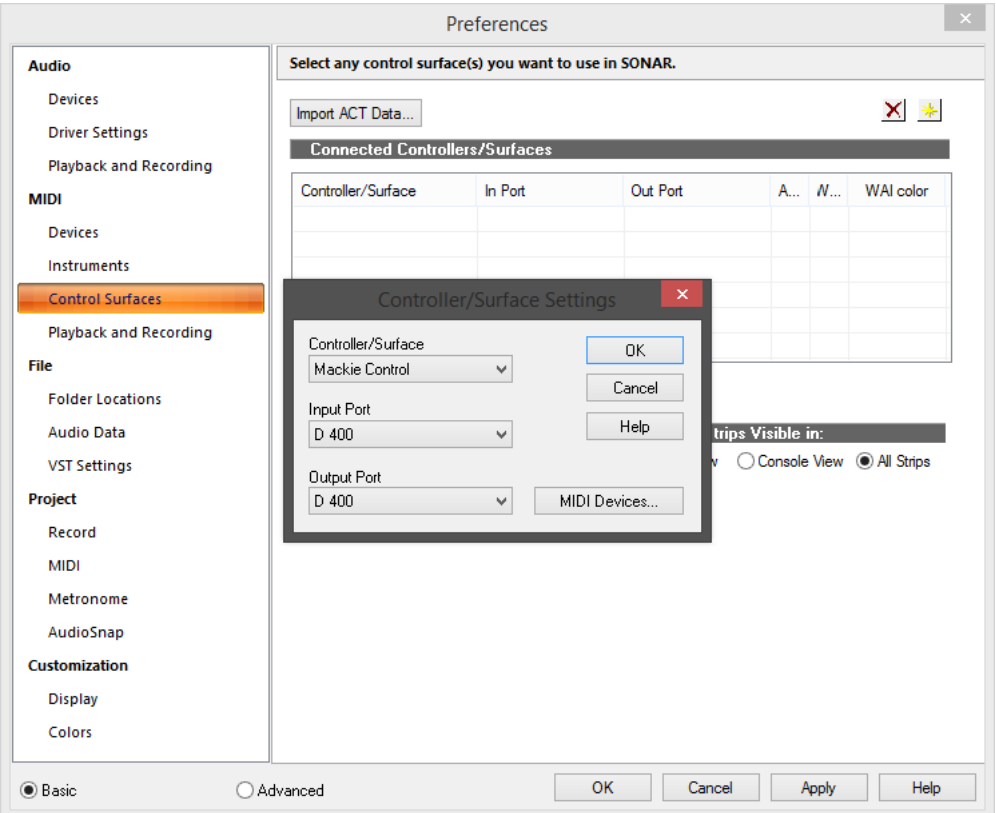

de

#### Schritt 5: (optional)

Wir empfehlen folgende Einstellungen:

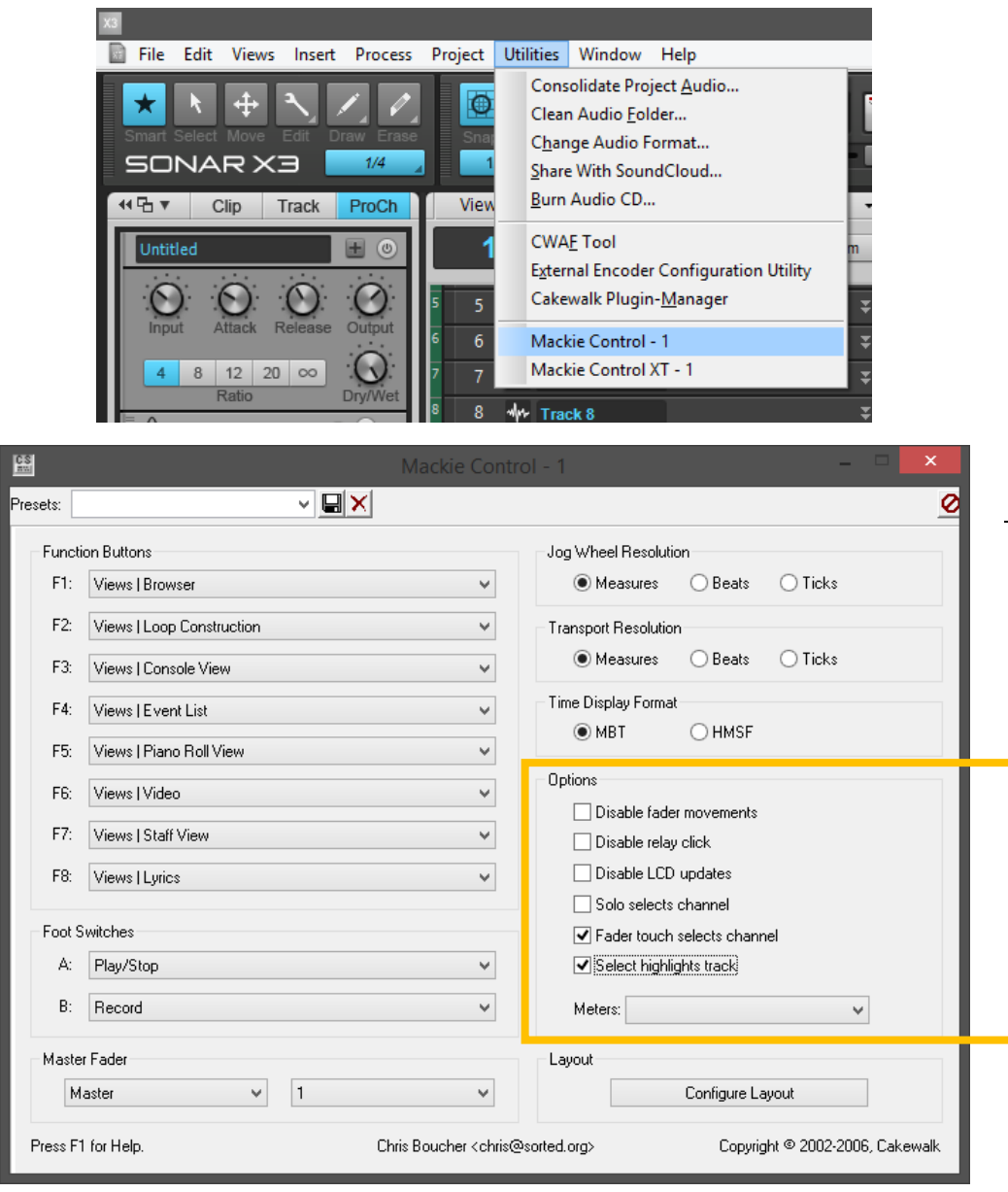

5

#### Schritt 6: (optional)

- Um alle Tasten benutzen zu können, müssen Sie diese zuerst zuweisen. Um dies zu tun, rechts-klicken Sie auf ein Element und wählen Sie Remote Control…

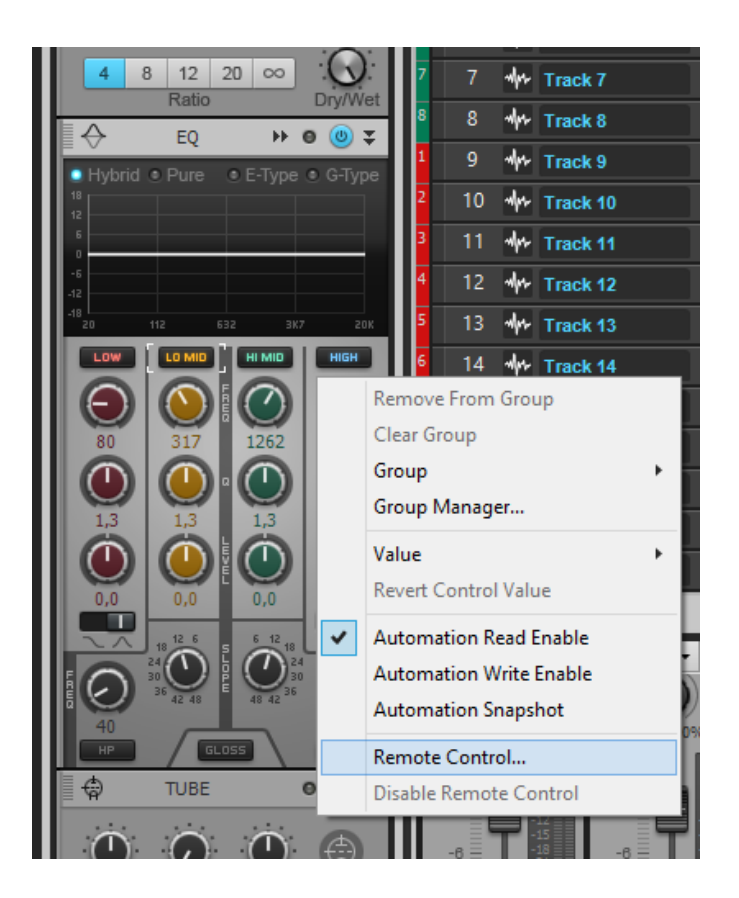

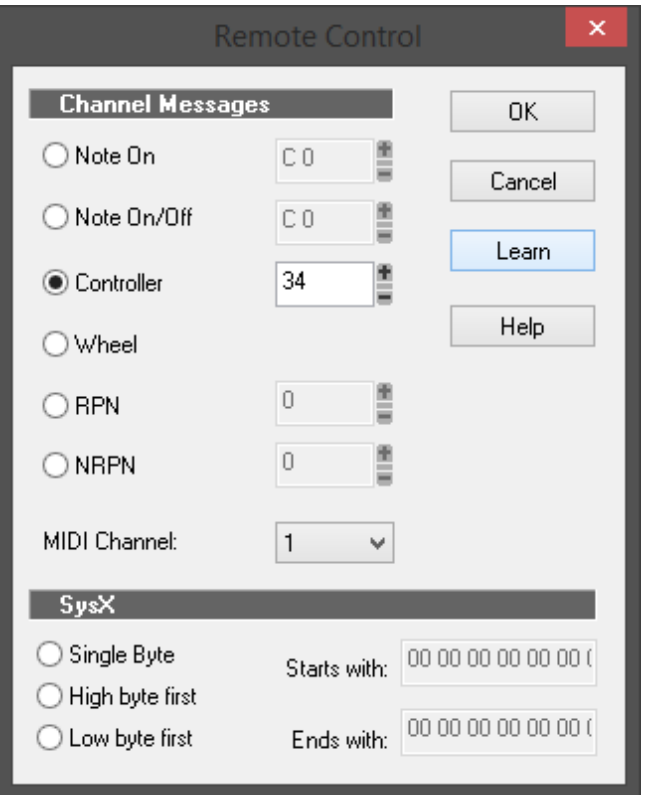

#### Drehen Sie einen Encoder am Gerät und klicken Sie Learn und OK  $\mathbb{L}^{\mathbb{N}}$

de

### Schritt 7: (optional)

- Falls Sie mehr als eine Extension anschließen möchten, sollten Sie Schritt 3 und 4 wiederholen, dabei allerdings D400 (2) und Mackie Control XT auswählen

Falls nur ein D400 angezeigt wird, sollten Sie die weiteren Extensions zuerst aktivieren. Wie Sie dies durchführen, wird im Haupt-Handbuch beschrieben.

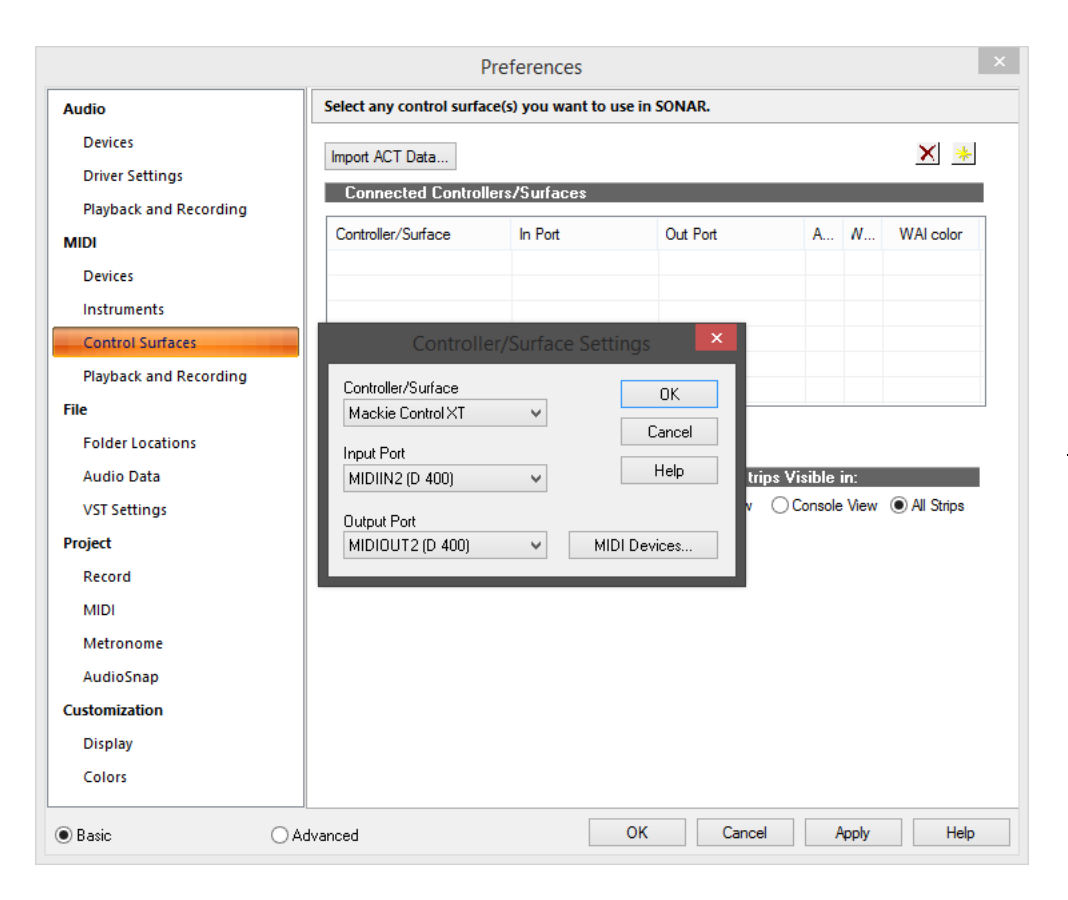

#### Schritt 8: (optional)

Um die Extensions richtig anzuordnen, klicken Sie Utilities->Mackie Control->Configure Layout

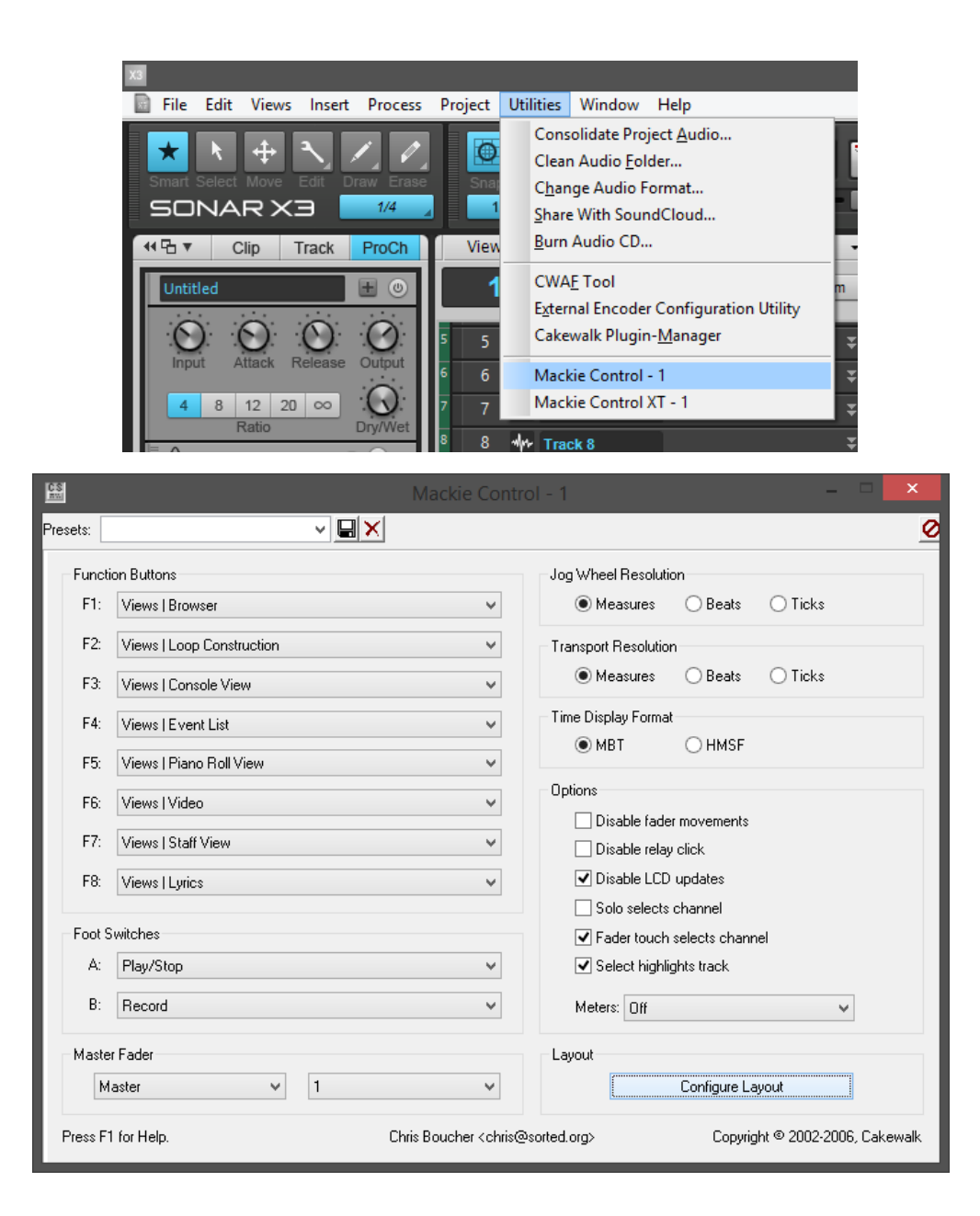

### Schritt 9: (optional)

- Sonar erwartet nun, dass Sie am Encoder an der entsprechenden Extension drehen. Da dieser nicht existiert, können Sie dies über den Asparion Configurator simulieren
- Öffnen Sie den Asparion Configurator und gehen Sie auf Mehr->Verbindungshilfe
- Für die 2. Extension klicken Sie nun einmal auf die 2

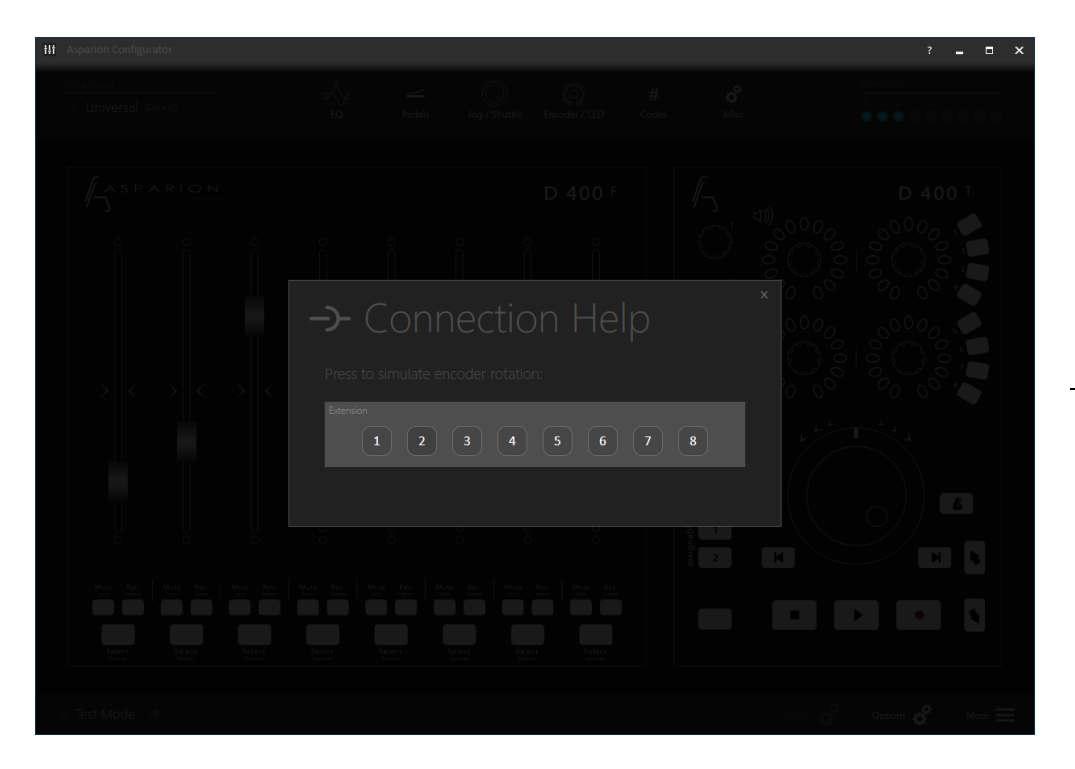

## Schritt 10: (optional)

#### Klicken Sie Press Again When Done  $\Box$

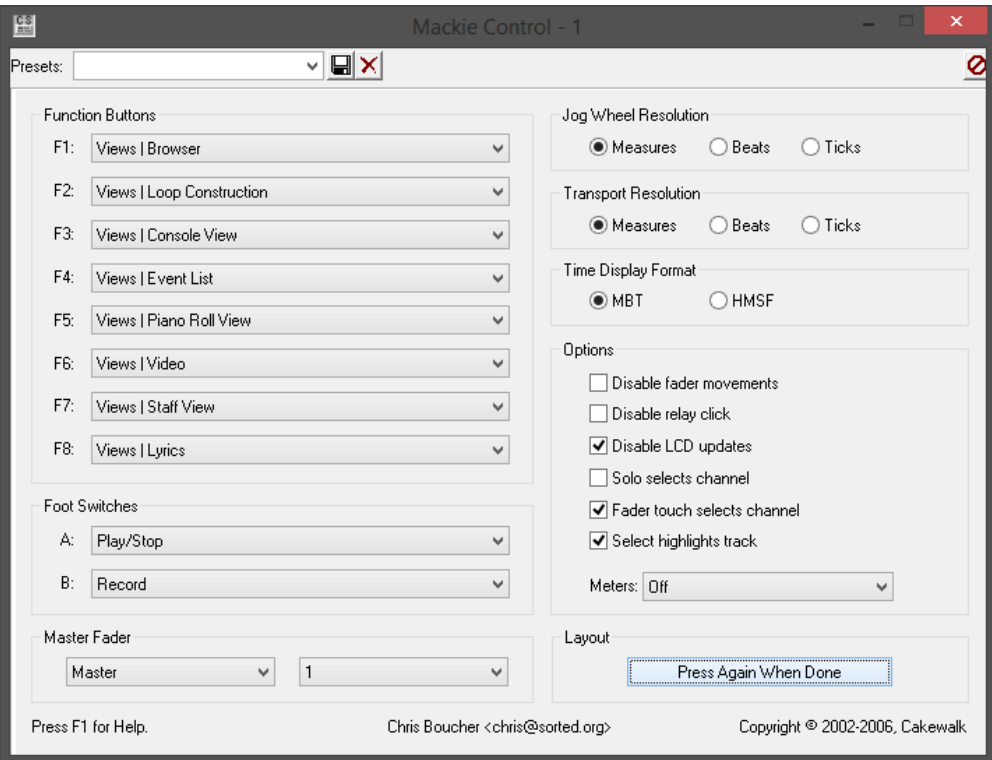

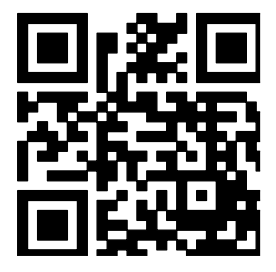

Für weitere Informationen besuchen Sie www.asparion.de